Pour analyser finement ses consommations électriques il peut être intéressant d'éditer depuis son ordi une sortie sous forme de tableur.

## **TÉLÉCHARGER LE FICHIER .CSV**

Quelques prérequis…

- Avoir créé son compte Enedis
- Y avoir connecté son compteur

- Avoir validé la collecte et l'enregistrement de la consommation horaire dans l'onglet « Gérer

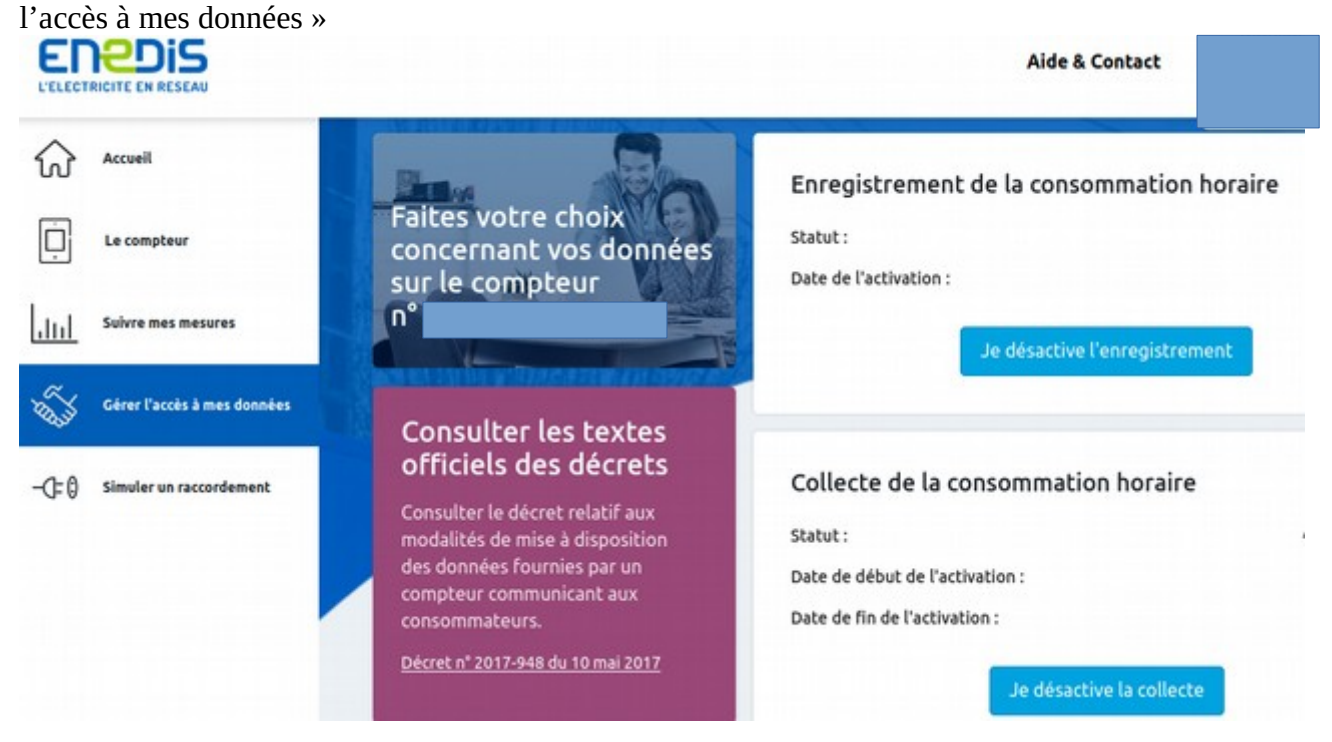

Ensuite rien de plus simple… !

sur l'onglet suivre mes données, allez au bas de la page pour cliquer sur télécharger mes données Tout devient alors tout gris…. Et il faut comprendre qu'une fenêtre vient de s'ouvrir au dessus de la zone couverte par votre écran…. Là, en haut à droite !

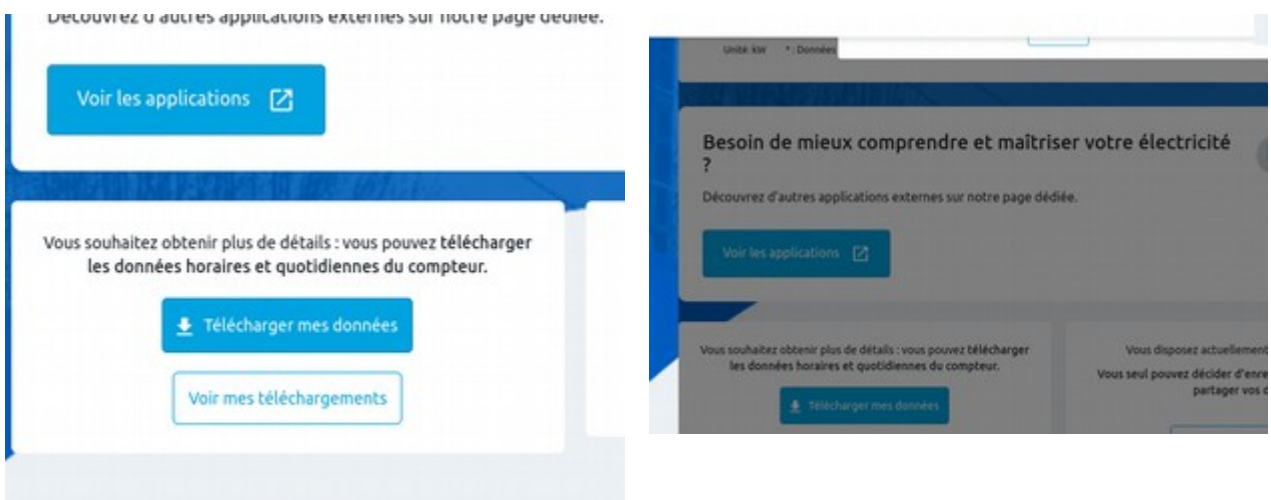

## En fait elle est là !!!

Choisissez consommation horaire et cliquez sur télécharger mes données… Vous pensiez que c'était fini… et non ! Vous pourrez télécharger… plus tard !

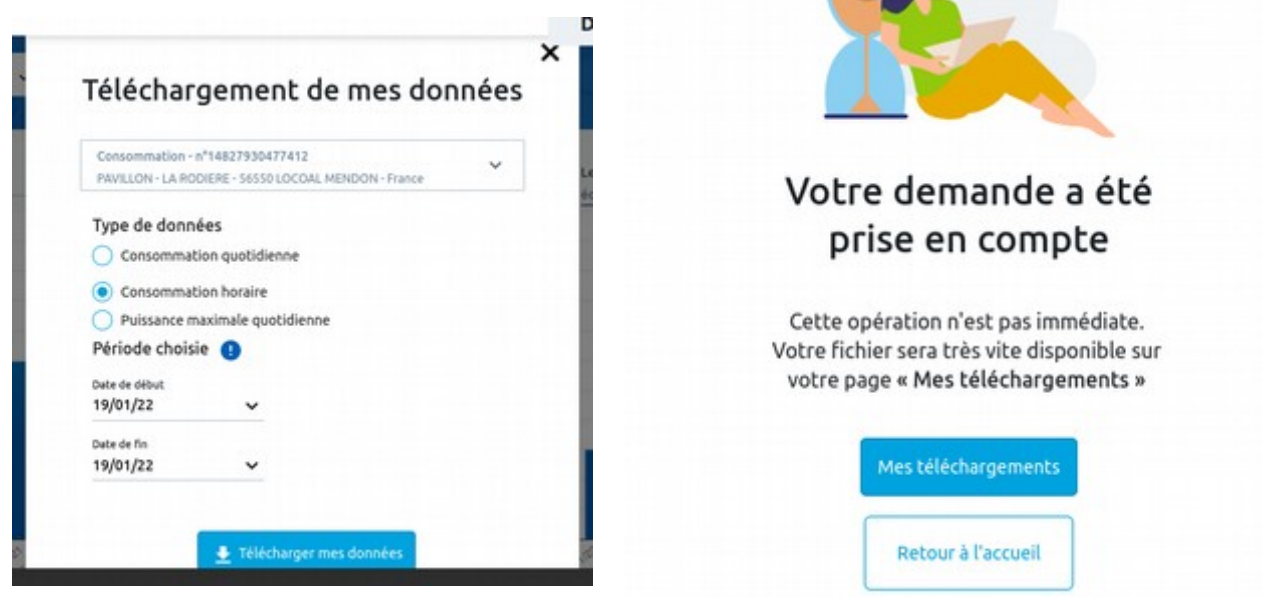

Quelques temps après (parfois plusieurs heures!)… allez dans « Voir mes téléchargements » et téléchargez le fichier en cliquant sur la flèche bleue.

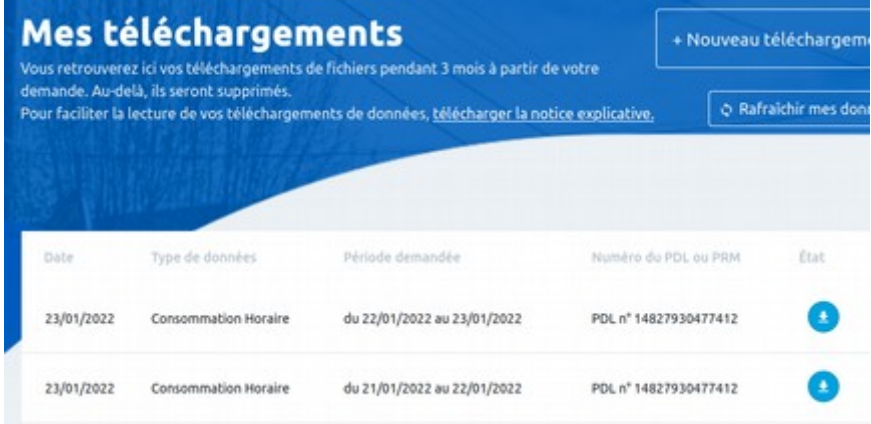

## TRAITER LE FICHIER

C'est bon vous avez maintenant sur votre ordi un fichier « .csv » avec vos données. Ouvrez le et valider les conditions de lecture d'un fichier CSV

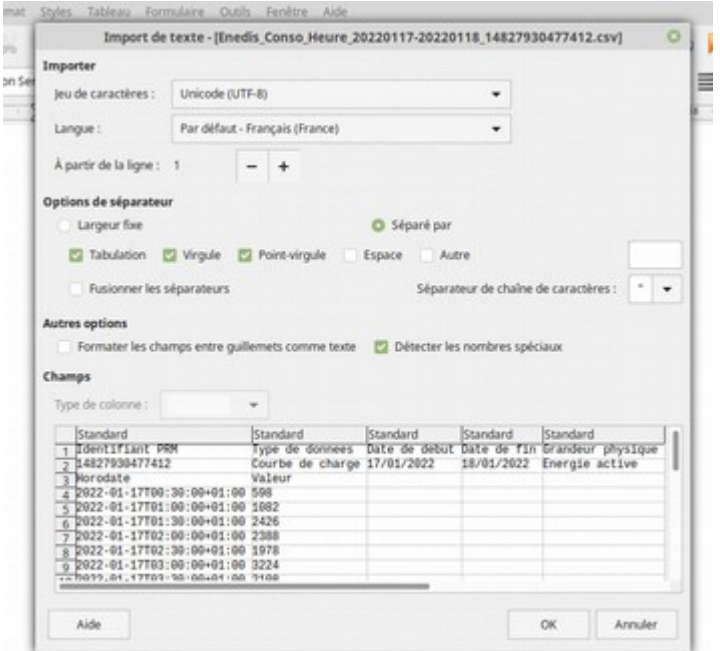

Vous obtenez cette feuille de tableur :

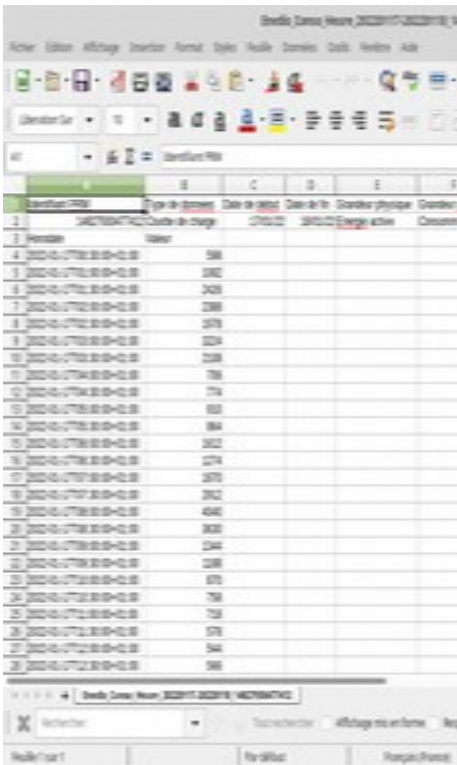

Ce qui est ennuyeux pour faire un beau graph c'est le format de l'heure...

« Ctrl+F » ou « Ctrl+H » (suivant que vous utilisiez openoffice ou libreoffice) permet de remplacer des chaînes de caractère…

Ici on va remplacer 2022-01-17T par : rien du tout puis +01:00 par : rien du tout

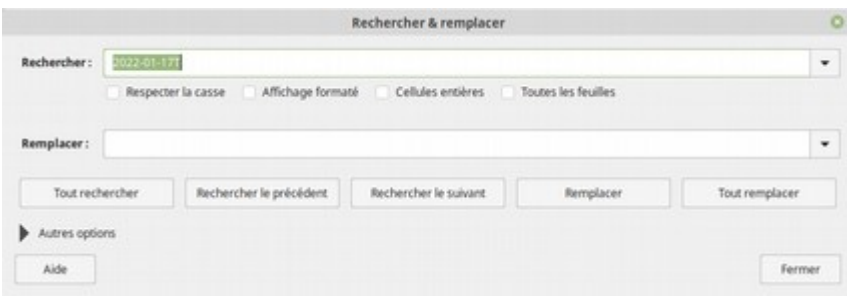

et on obtient deux belles colonnes prêtes à faire un joli graph !

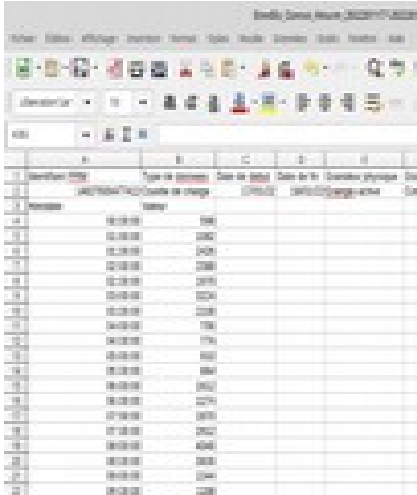

À partir de là,

sélectionner les cellules contenant les valeurs puis

Insertion/diagramme/ »colonnes » dans type de diagramme/ne pas s'occuper de « plages de données »/supprimer la série A dans « séries de données » et définir les catégories en cliquant sur le petite flèche verte à droite de la zone des catégories.

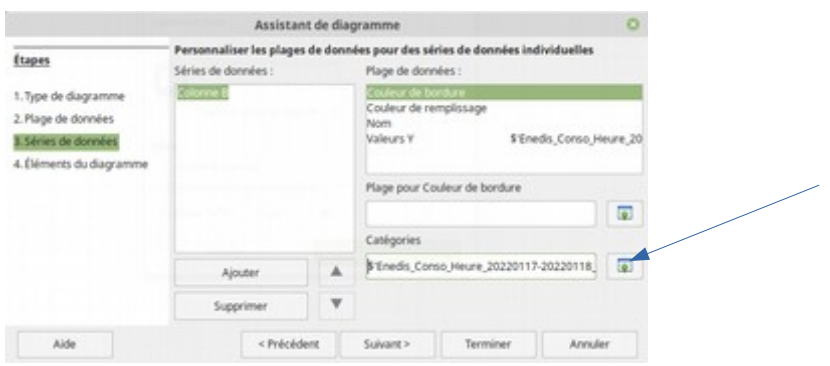

Cliquez sur terminer…. Et vous obtenez ce beau graph…

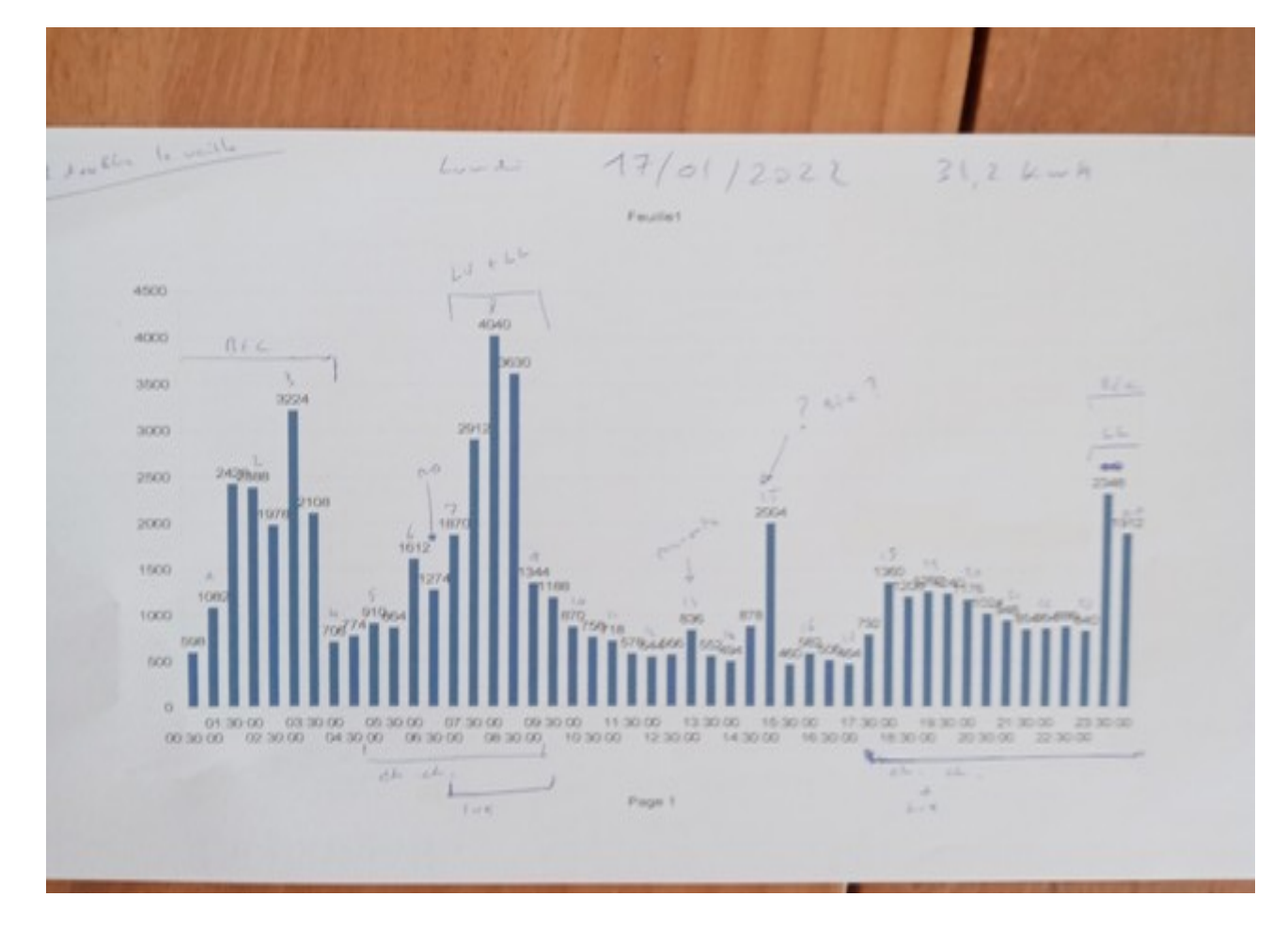

que vous pouvez ensuite triturer à loisir !!

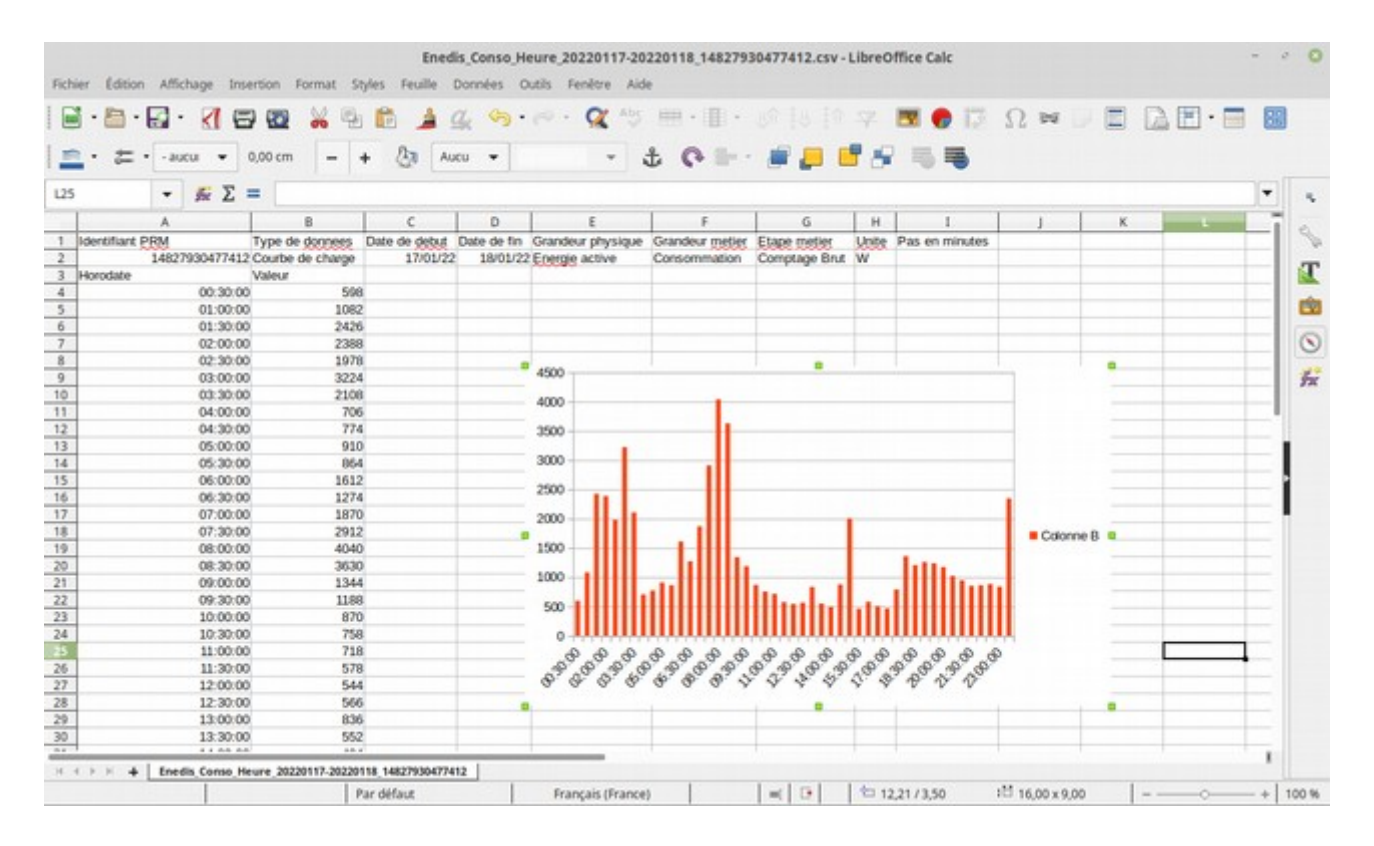